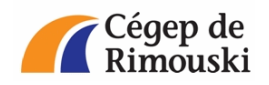

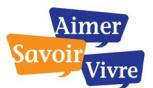

## **Procédure de conversion d'un fichier Microsoft Office au format LibreOffice**

**Procédure de conversion d'un document créé avec Microsoft Office (extensions .doc, .docx, .xls, .xlsx, .ppt et .pptx) au format LibreOffice**

1. Ouvrez LibreOffice à l'aide de l'icône sur votre bureau.

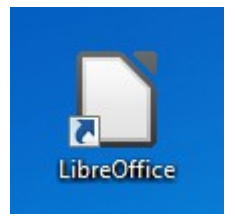

2. Dans le menu principal, sélectionnez le menu « Ouvrir ».

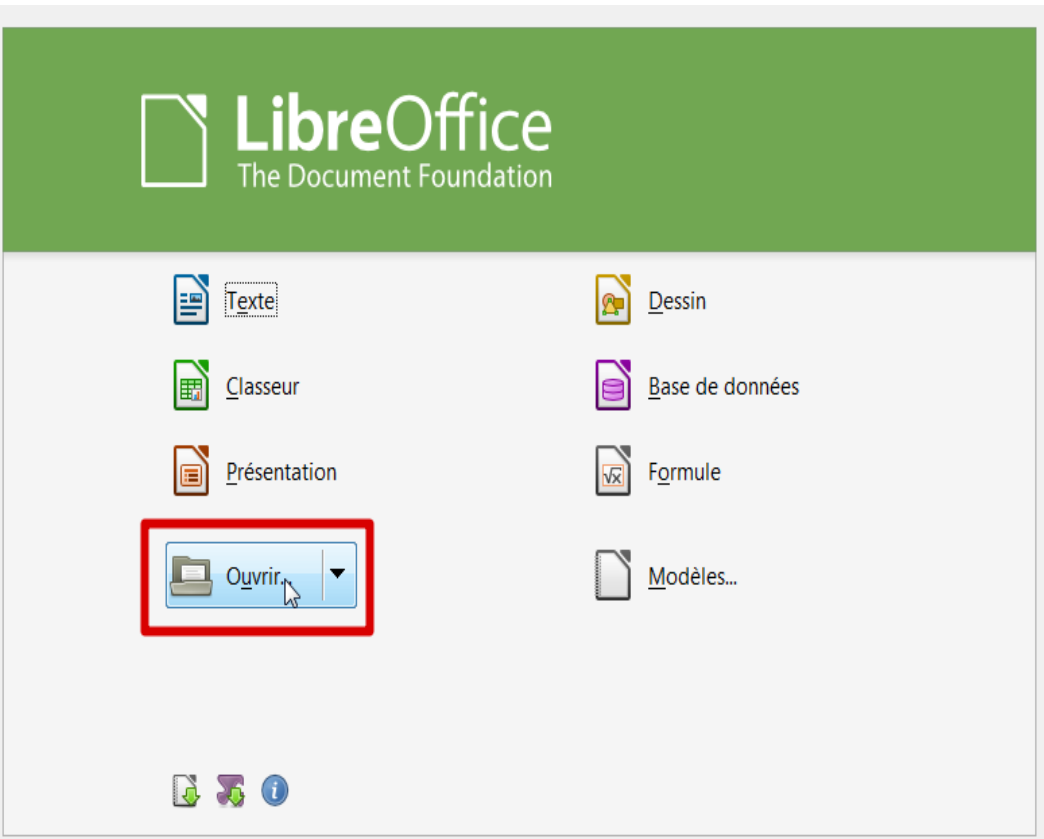

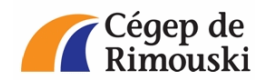

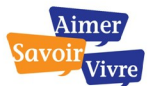

## **Procédure de conversion d'un fichier Microsoft Office au format LibreOffice**

3. Ouvrez le fichier à convertir.

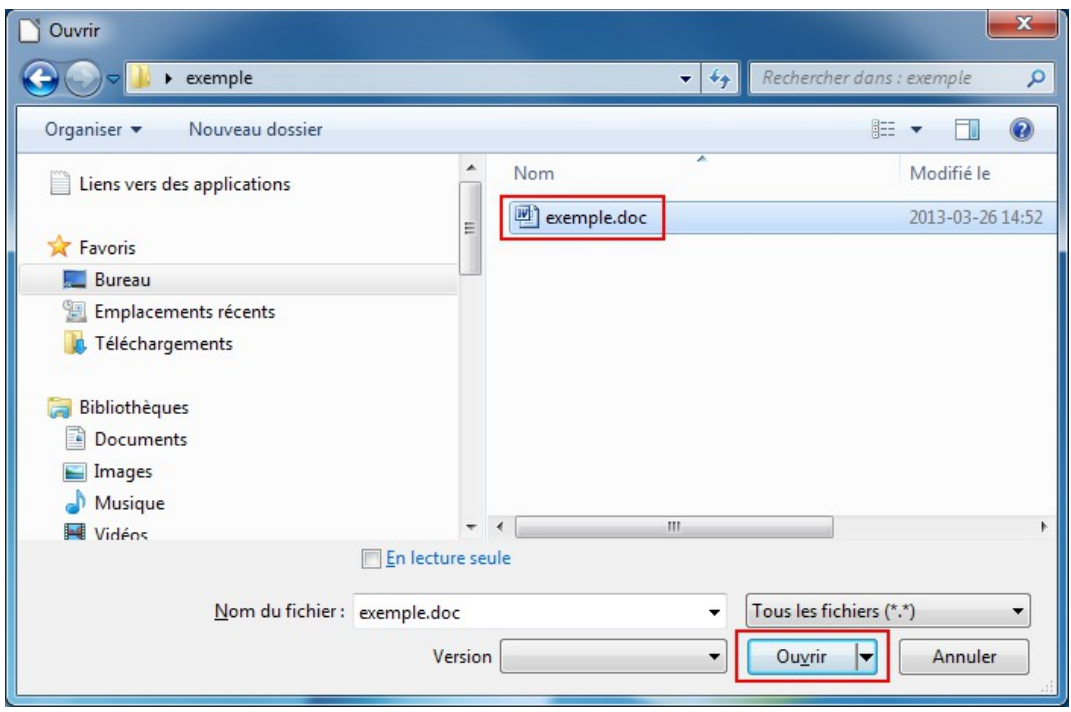

4. Rendez-vous dans le menu « Fichier » et sélectionnez le menu « Enregistrer sous... »

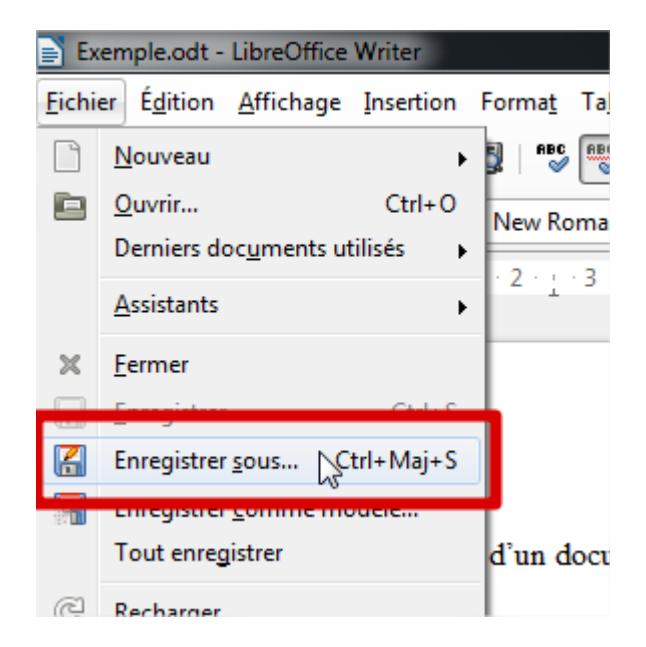

Service des technologies de l'information

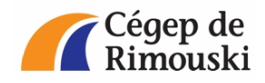

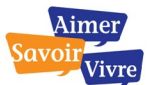

## **Procédure de conversion d'un fichier Microsoft Office au format LibreOffice**

5. Sélectionnez le type « Texte ODF (.odt) » dans la liste. Renommez le fichier si nécessaire et appuyez sur « Enregistrer ».

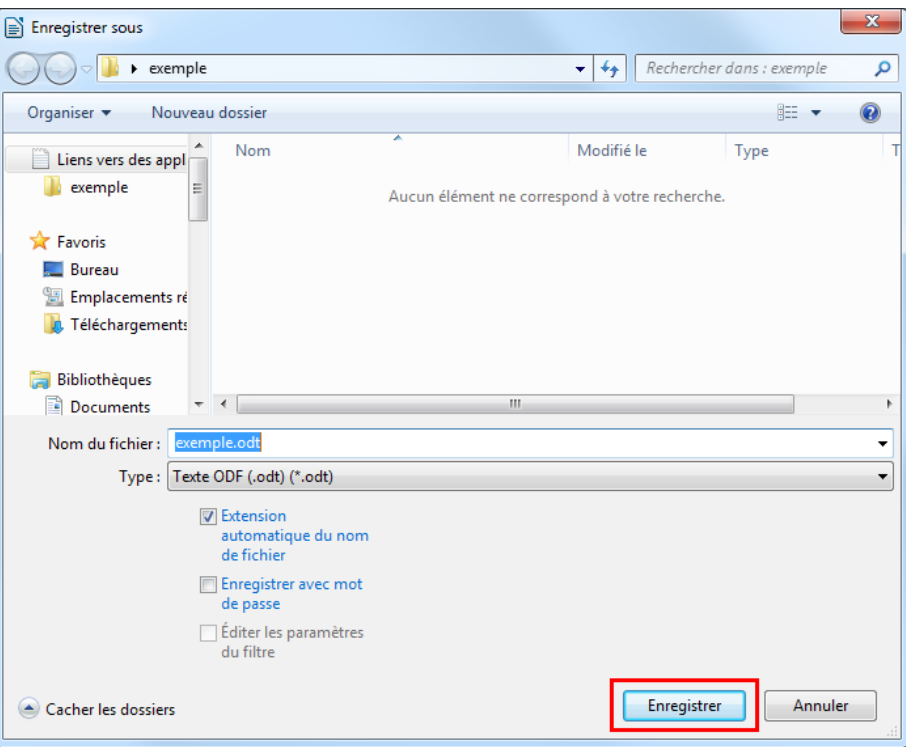

6. Votre document est maintenant converti au format LibreOffice. Ainsi, vous retrouvez deux fichiers dans votre dossier ayant une extension différente. Il est suggéré **d'archiver** l'ancien fichier Microsoft Office (extension .doc, .docx, .xls, .xlsx, .ppt ou .pptx) et d'utiliser le nouveau fichier LibreOffice (extension .odt, .ods ou .odp).

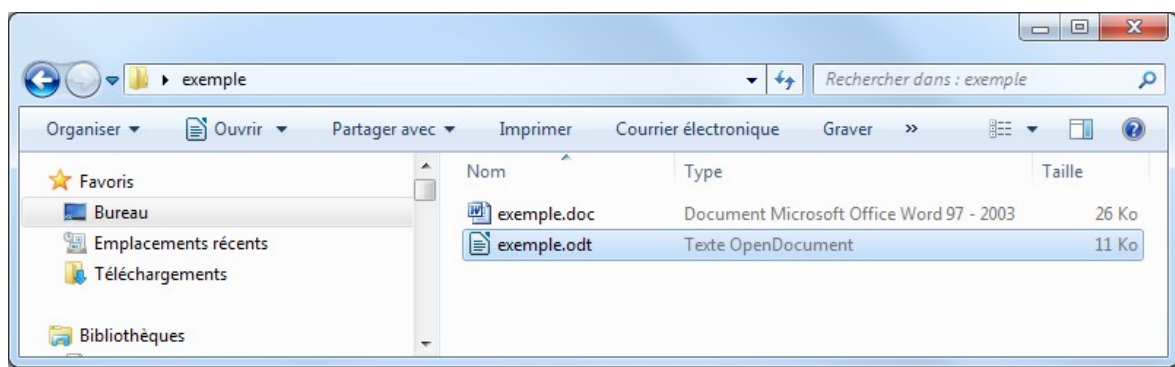